# ИНСТРУКЦИЯ ПО ОФОРМЛЕНИЮ ОНЛАЙН-ЗАКАЗА

## **1. На сайте [www.hilti.kz](https://www.hilti.kz) перейдите в раздел «ВОЙТИ ИЛИ ЗАРЕГИСТРИРОВАТЬСЯ»**

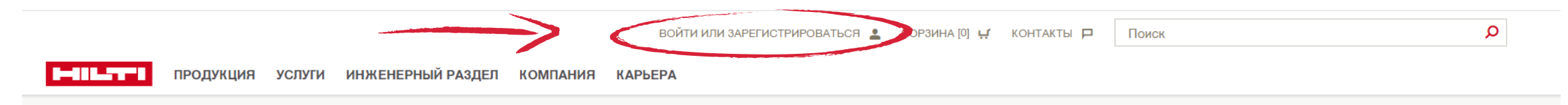

#### **2. Во всплывающем окне введите логин и пароли и нажмите «ВОЙТИ»**

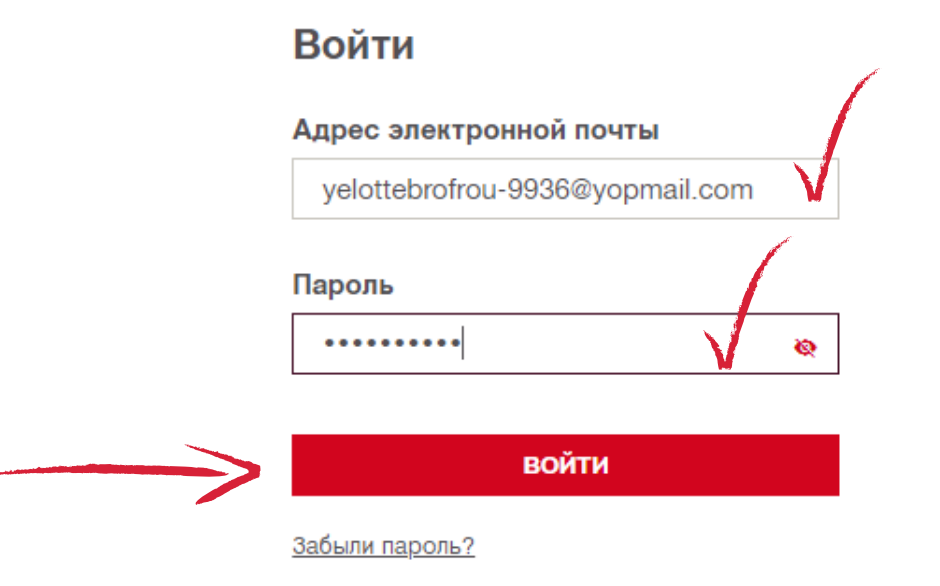

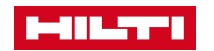

#### 3. Выберите интересующие Вас продукты и нажмите «ДОБАВИТЬ В КОРЗИНУ»

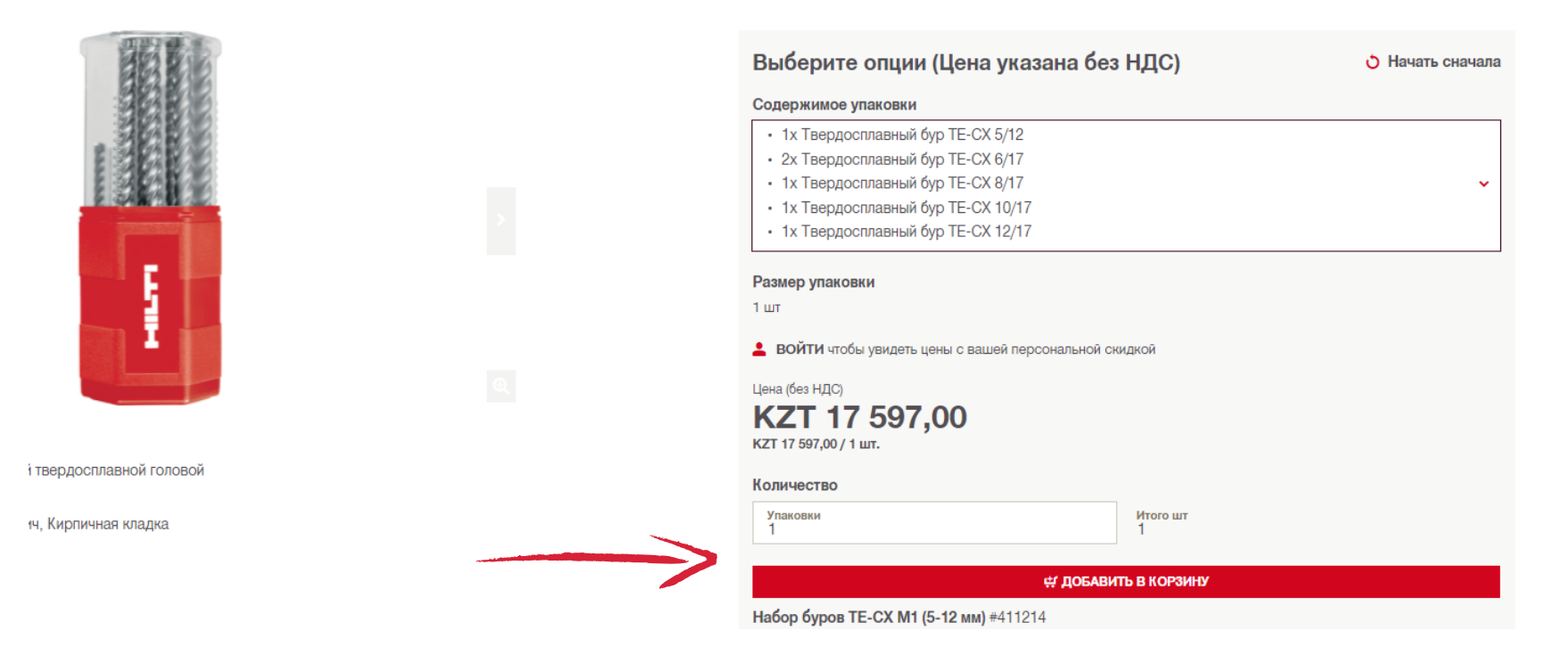

#### 4. После добавления всех продуктов перейдите в корзину

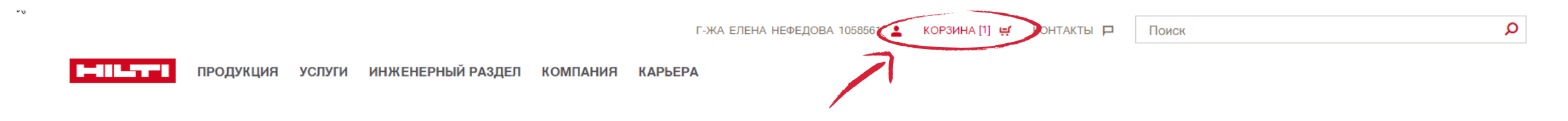

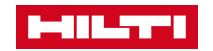

#### 5. В корзине Вы можете проверить заказ и скорректировать его при необходимости. После проверки нажмите «ПОДТВЕРЖДЕНИЕ ЗАКАЗА»

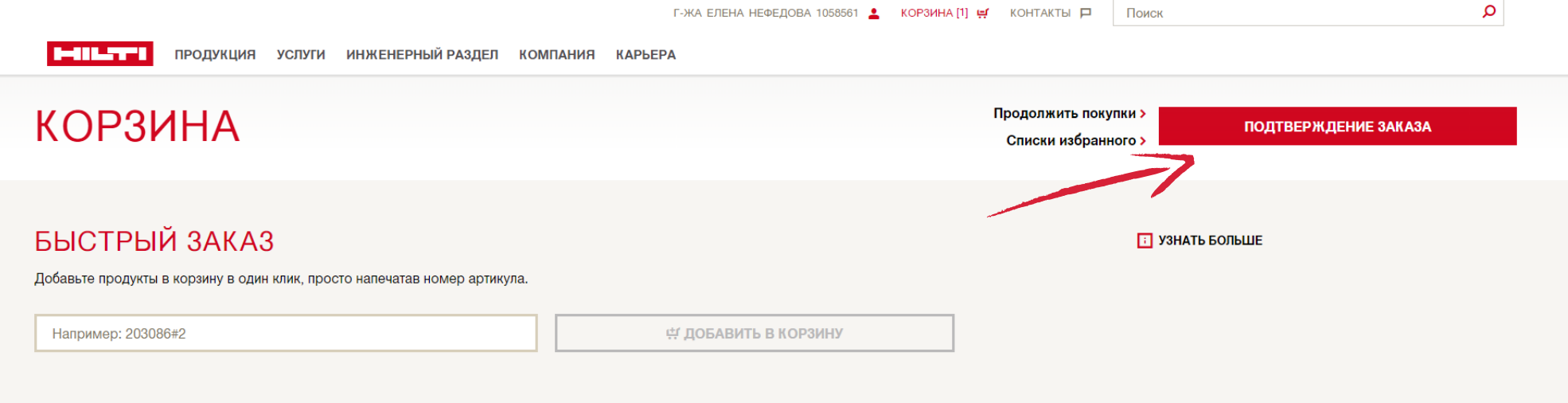

П УДАЛИТЬ ВСЕ АРТИКУЛЫ

#### СТАНДАРТНЫЕ АРТИКУЛЫ

Регистрация позволяет получить доступ к ценам с учетом персональной скидки.

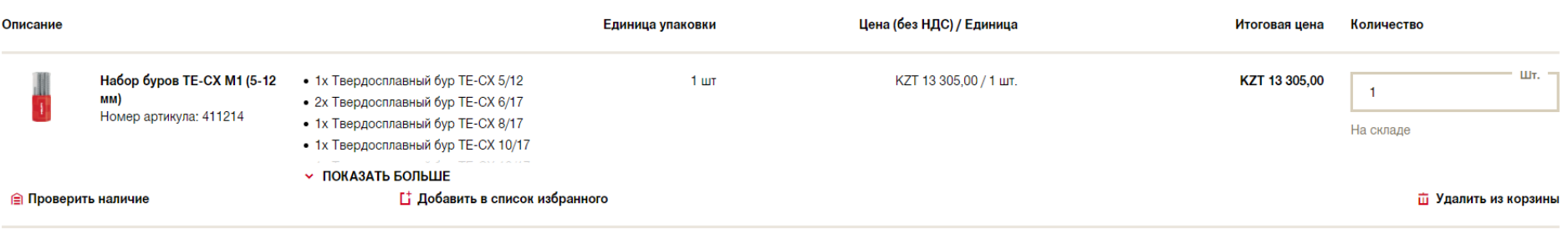

Это ваша цена без НДС. Доставка и другие услуги могут быть платными. У вас будет возможность просмотреть все дополнительные затраты во время оформления заказа. Подитог стоимости стандартных артикулов

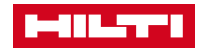

 $\bar{\mathbf{v}}_0$ 

## **6. В открывшемся меню «Информация о доставке» выберите необходимый способ доставки и контактное лицо**

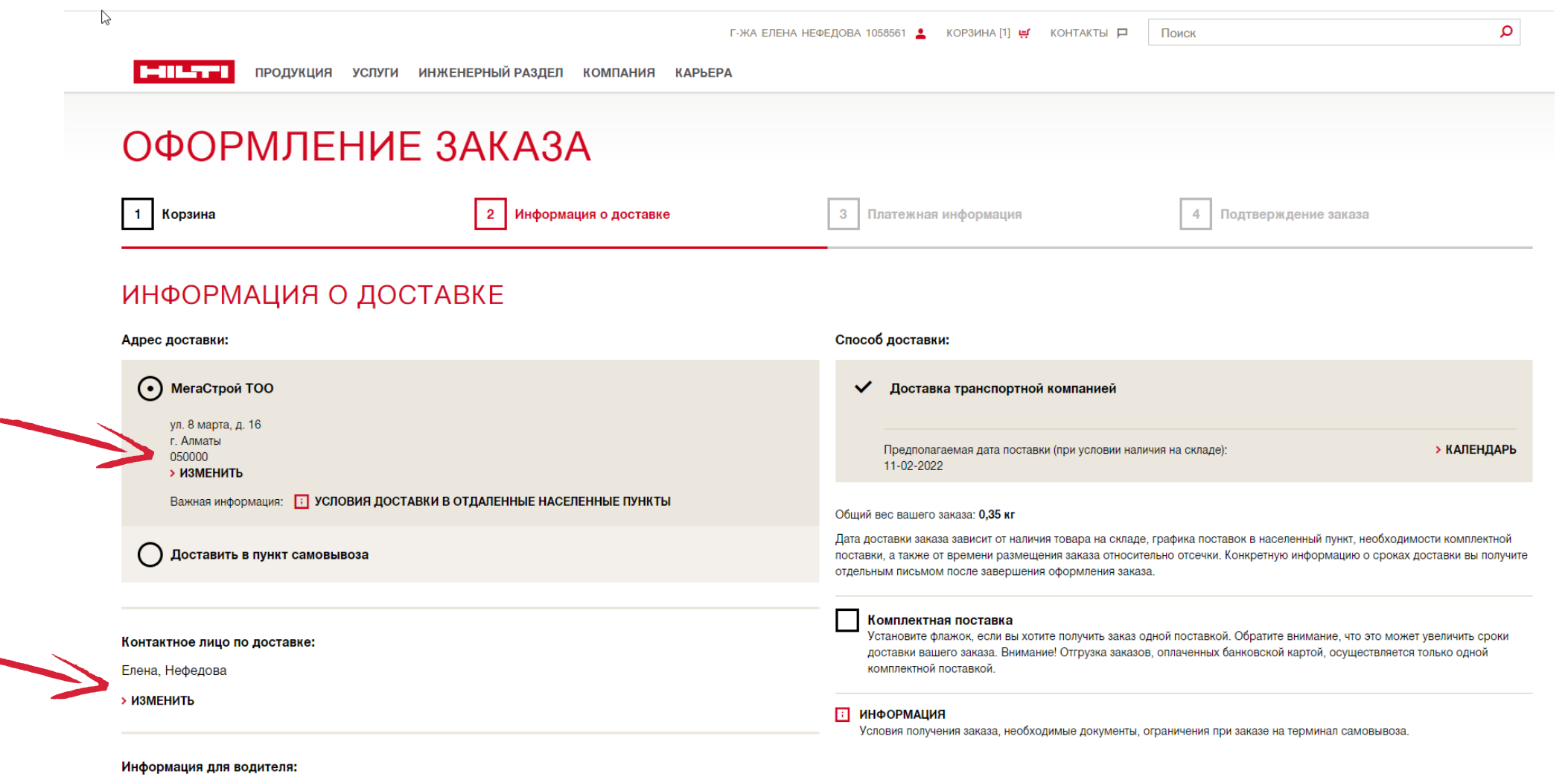

ПРОДОЛЖИТЬ

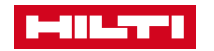

**7. Проверьте данные компании в открывшемся меню «Платежная информация». При необходимости, внесите комментарии в поле «Номер заказа на поставку»**

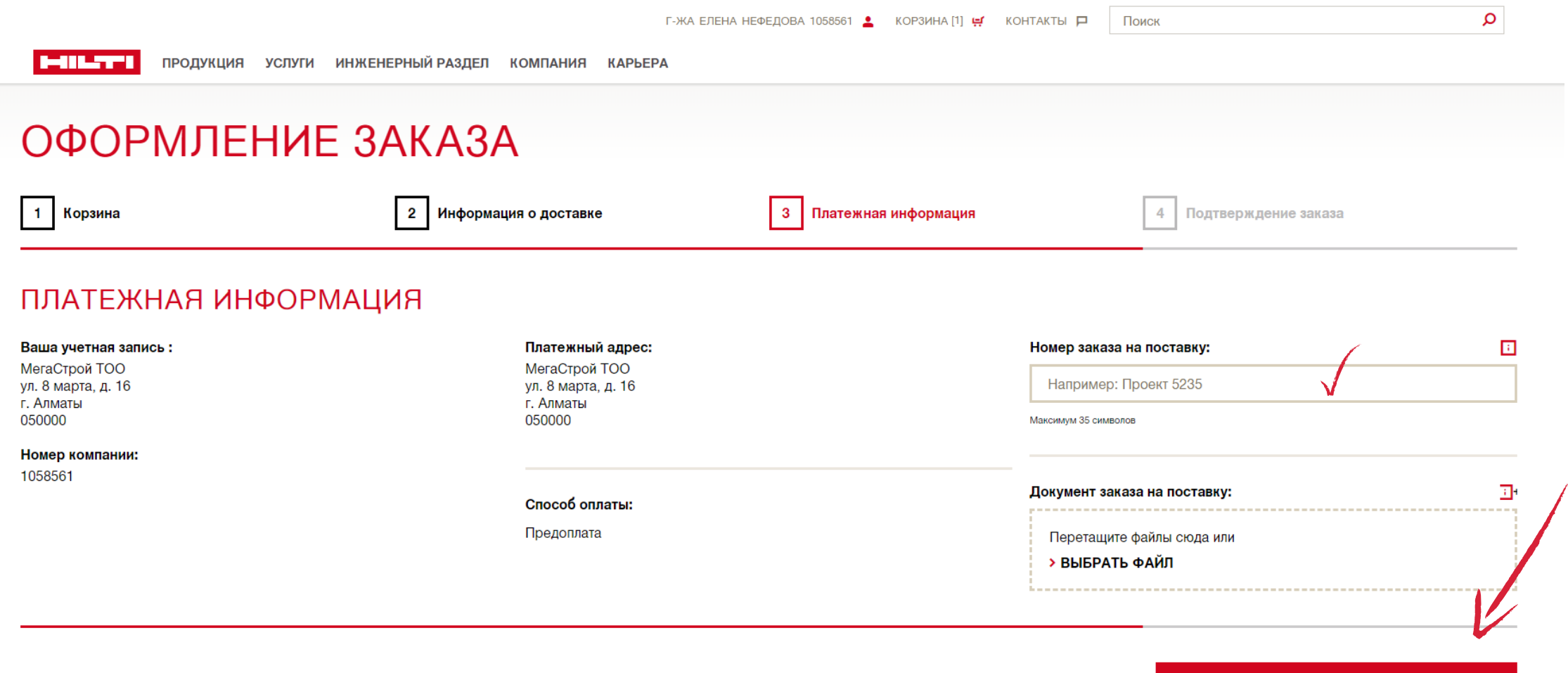

▆▗▗▝▀▅

« Назад к предыдущему шагу

**ПРОДОЛЖИТЬ** 

#### **8. В открывшемся меню «Подтверждение заказа» Вы можете проверить и, при необходимости, скорректировать данные заказа. После проверки нажмите «ПОДТВЕРДИТЬ ЗАКАЗ»**

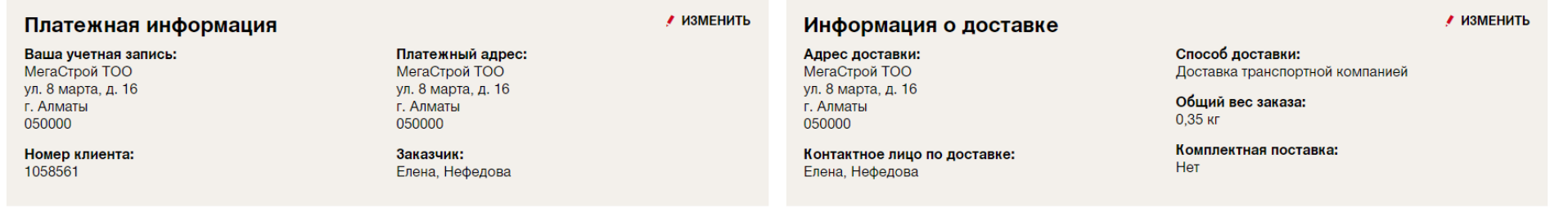

#### Стандартные артикулы

Цена на продукцию указана с учетом вашей индивидуальной скидки.

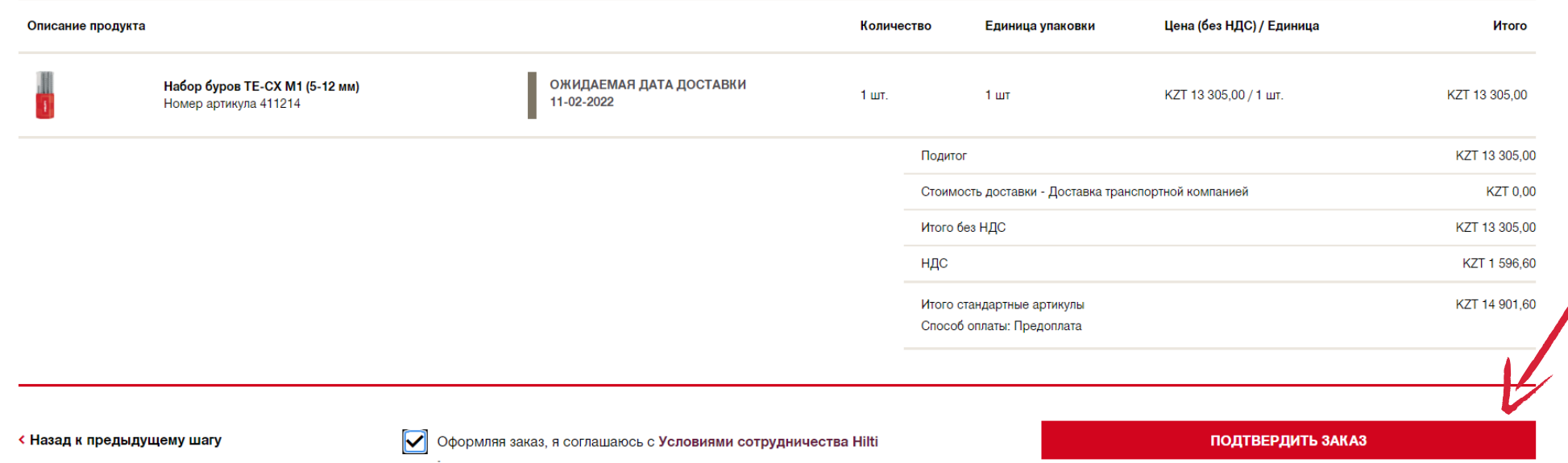

**Сумма заказа является предварительной. Итоговая стоимость с учетом действующих акций отражена в ознакомительном счете, который поступит на Ваш электронный адрес.**

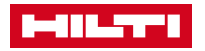

ИЗМЕНИТЬ

9. Поздравляем! Ваш заказ оформлен успешно! В течение нескольких минут на Ваш электронный адрес придет письмо от отдела по работе с клиентами (customerservice.kz@hilti.com) с ознакомительным счетом, информацией о наличии товара и сроках поставки.

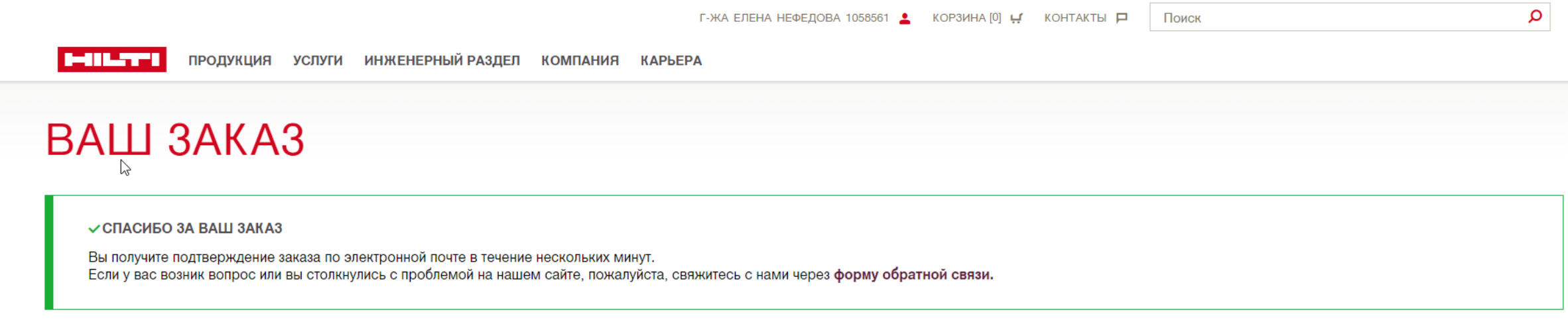

У вас есть доступ ко всем вашим заказам здесь:

История заказов >

Перейти на нашу главную страницу:

Перейти на домашнюю страницу >

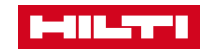